# ワンタイムパスワード ご利用までの流れ①

ワンタイムパスワード(ハードウェアトークン)/ までの流れ

当金庫所定の方法により、ハードウェアトークンをご用意 ください。 1

http://www.

### 2 ログイン画面

①画面下の「利用開始」をタップします。

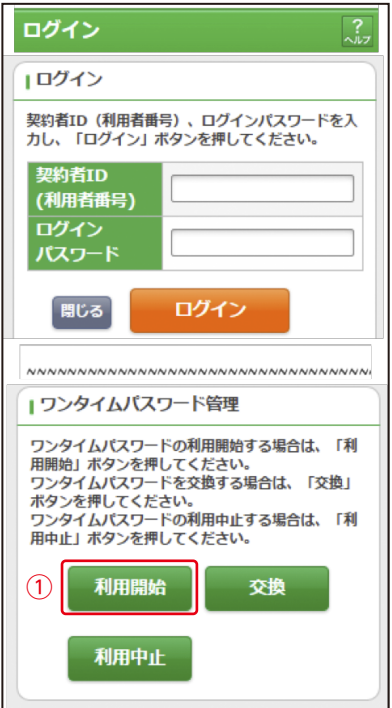

表示画面はサンプル画面のため、実際の画面とは異なります。 (本ページ以降の表示画面も同様)

### 3 ワンタイムパスワード利用開始(利用者認証)

①「契約者ID」を入力します。 ②「ログインパスワード」を入力します。 ③「次へ」をタップします。

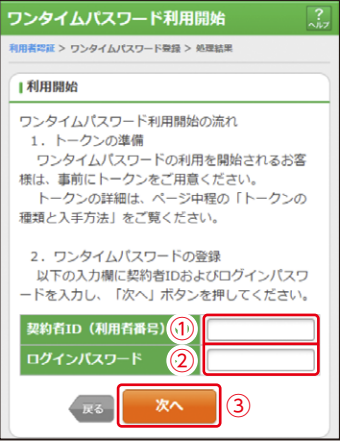

4 ワンタイムパスワード利用開始(ワンタイムパスワード登録) ①「シリアル番号※」を入力します。

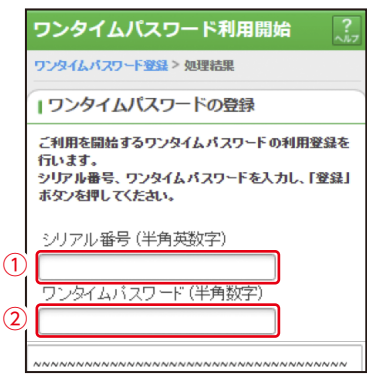

※シリアル番号、ワンタイムパスワードの記載場所はご利用のトークン により異なります。お手持ちのトークンの種類を確認のうえ、画面上の 表示に従ってご入力願います。

③指定されたマス目の位置に描かれている ……ここ……。<br>認証用画像を画像認証カードに基づき、選択します。

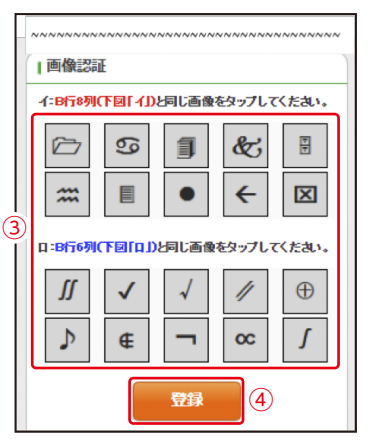

④「登録」をタップします。

#### ワンタイムパスワード利用開始(処理結果) 「ワンタイムパスワードの利用開始が完了しました」 5

引き続き IBを利用する場合は、 ①「ログイン画面」をタップします。

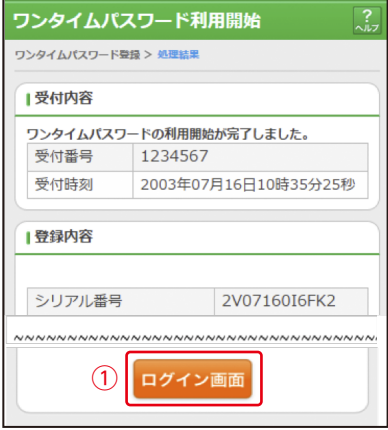

# ワンタイムパスワード ご利用までの流れ2

### ワンタイムパスワードを利用したログイン方法/

### 1 ログイン画面

- ①「契約者ID」を 入力します。
- ②「ログインパスワード」を 入力します。
- ③「ログイン」を タップします。

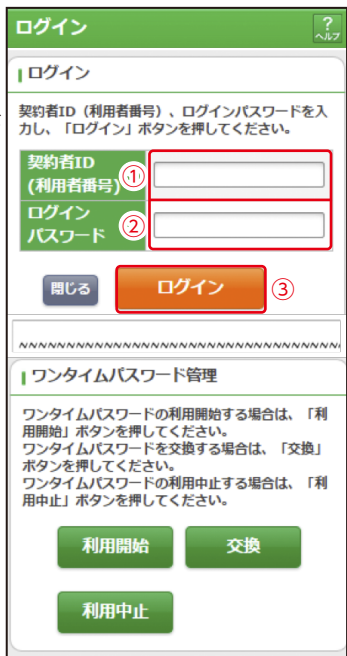

### 2 ワンタイムパスワード認証画面

①「ワンタイムパスワード※」を入力します。

※お客様が登録したトークンのワンタイムパスワードについての 説明が画面上に表示されます。

②「確認」をタップします。

(参考:画面表示例)

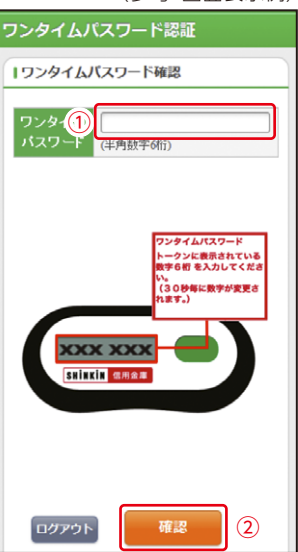

3 メイン画面より、各サービスがご利用いただけます。

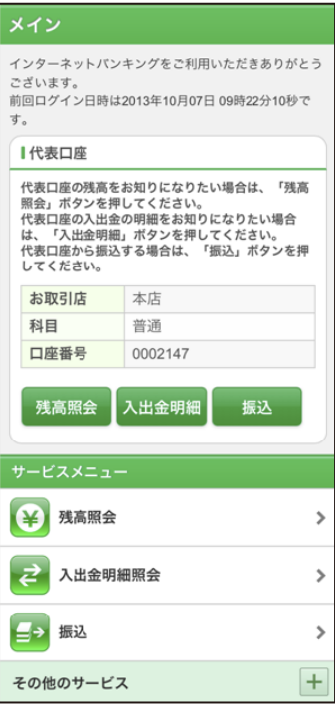